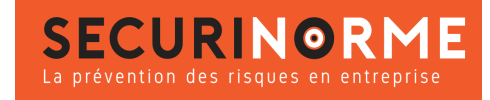

# [Souris Ergo Verticale Confort Pour Gaucher Filaire](https://www.securinorme.com/5952-souris-ergo-verticale-confort-pour-gaucher-filaire-852153014218.html)

#### **Référence : G2380021**

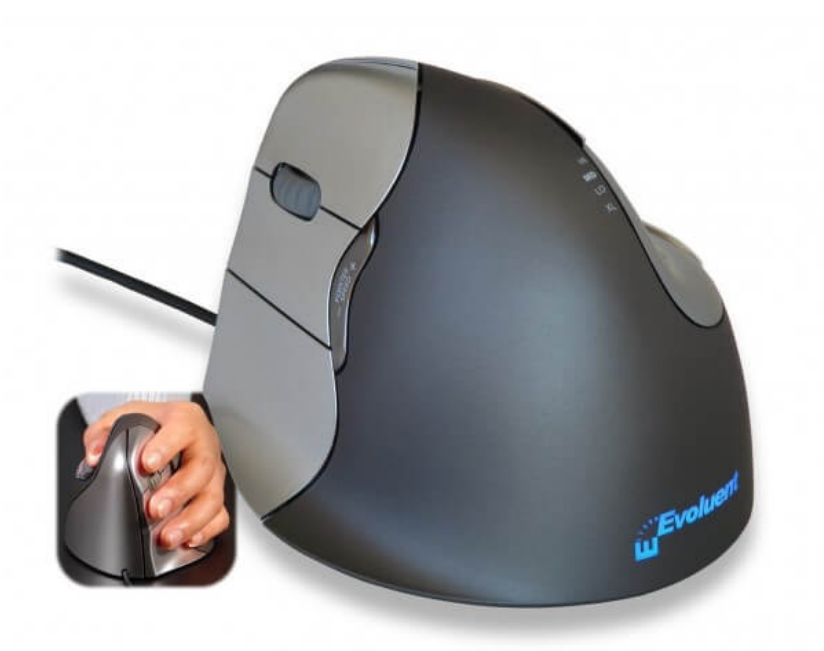

## **DESCRIPTION :**

Ce modèle de souris permet **d'éliminer la torsion dans l'avant-bras.** 

Sa **forme brevetée** soutient la main confortablement en position verticale.

Son **revêtement est confortable et accroche la main** juste comme il faut.

Elle est **robuste et dotée d'excellentes finitions**.

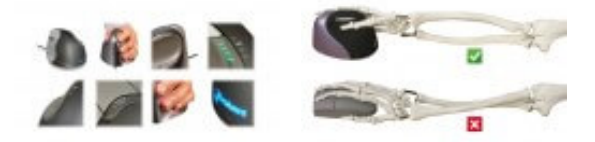

### **INFORMATION PRODUIT**

Ce modèle de souris permet d**'éliminer la torsion dans l'avant-bras.** 

Sa **forme brevetée** soutient la main confortablement en position verticale.

Son **revêtement est confortable et accroche la main** juste comme il faut.

Elle est **robuste et dotée d'excellentes finitions**.

#### **Caractéristiques**

- **Dimensions** : 113 x 85 x 77 mm
- **Couleur** : noir
- **Réglage** : 5 + roulette de défilement
- **Type de pointeur** : Optique

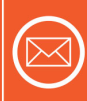

**Par Courrier** 408 rue Albert Bailly 59290 WASQUEHAL

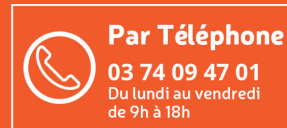

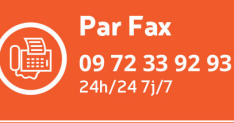

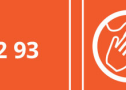

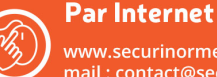

www.securinorme.com mail: contact@securinorme.com

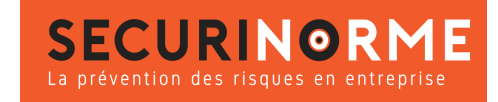

- **Résolution du pointeur** : Réglable de 800 à 2600 dpi
- **Système d'exploitation** : Windows, Mac OS, GNU/Linux
- **Garantie** : 2 ans

#### **Pilotes (drivers)- Téléchargements**

- · Evoluent Mouse Manager v5.61 VerticalMouse 3, 4, and C Windows XP, 7, 8, 10
- · Evoluent Mouse Manager v5.5 VerticalMouse 4 & 3 Windows 7 32/64 bit & XP 32 bit
- · Evoluent Mouse Manager v4.0 VerticalMouse 4 Windows 8 &10 64 bit
- · Mac OS X v.1.0.10 pour OS X 10.6 &+
- · Mac OS X v.1.0.10 pour OS X 10.5

#### **Comment installer votre souris d'ordinateur**

1. Connectez la souris Evoluent Vertical Mouse 4 à un port USB. Veuillez attendre que Windows installe et configure automatiquement le pilote de la souris sur votre ordinateur.

2. Une fois le pilote de la souris installé, retirez tout logiciel Evoluent existant ou d'autres pilotes de souris, sauf pour pilote « touchpad » (pavé tactiles).

Pour retirer les pilotes, veuillez vous rendre au menu « Panneau de configuration » pour trouver manuellement les pilotes.

#### **Etapes suivantes facultatives**

3. Cliquez sur l'un des liens ci-dessus pour télécharger et installer le logiciel Evoluent (la version compatible avec votre ordinateur). Après l'installation du logiciel, cliquez sur l'icône « E » sur la barre des tâches pour ouvrir Evoluent Mouse Manager et configurer les boutons et autres options disponibles pour votre souris.

4. Vous pouvez aussi régler le pointeur de votre souris :

-Via le bouton latéral de votre souris, celle se trouvant à côté de la molette de défilement. Ce bouton vous permet de régler la vitesse du pointeur de votre souris directement sans avoir à faire d'autres manipulations.

OU

- Via le « Panneau de configuration » de votre ordinateur. Réglez le curseur de vitesse au centre de la barre d'ajustement pour un contrôle optimal. Merci d'enregistrer ces changements.

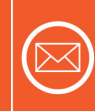

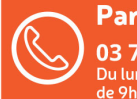

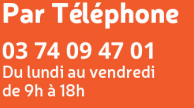

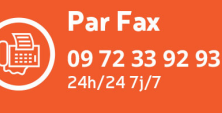

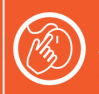

**Par Internet**